# Backup e ripristino tramite Cisco Business Mobile App Ī

# **Obiettivo**

L'obiettivo di questo documento è mostrare come eseguire il backup e ripristinare la configurazione dei dispositivi Cisco Business nella rete utilizzando l'app Cisco Business Mobile.

#### Introduzione

L'app Cisco Business Mobile consente di distribuire e gestire switch Cisco Business e punti di accesso wireless supportati nella rete da un dispositivo mobile.

Utilizzando l'app Cisco Business Mobile, è possibile eseguire facilmente il backup e il ripristino della configurazione dei dispositivi Cisco Business.

# Software applicabile Versione |

• Cisco Business Mobile App | 1.0.24 [\(link to App Store\)](https://apps.apple.com/us/app/cisco-business/id1569243325)

Iniziamo!

### Requisiti di sistema per l'app Cisco Business Mobile

L'app Cisco Business Mobile è supportata sui dispositivi basati su Apple iOS con iOS versione 13.0 e successive.

I seguenti dispositivi Cisco Business possono essere gestiti dall'app Cisco Business Mobile:

- Cisco Business serie 220 Smart Switch
- Cisco Business serie 250 Smart Switch
- Cisco Business serie 350 Managed Switch
- **Access point Cisco Business serie 100**
- Cisco Business serie 100 Mesh Extender
- Access point Cisco Business serie 200

## Configurazione di backup

#### Passaggio 1

Aprire l'app Cisco Business Mobile.

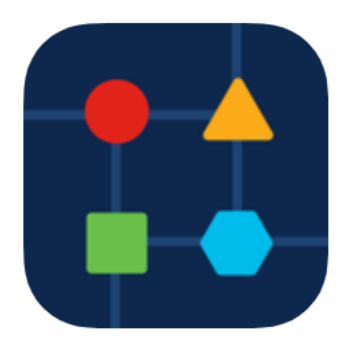

Passaggio 2

Selezionare Network Devices.

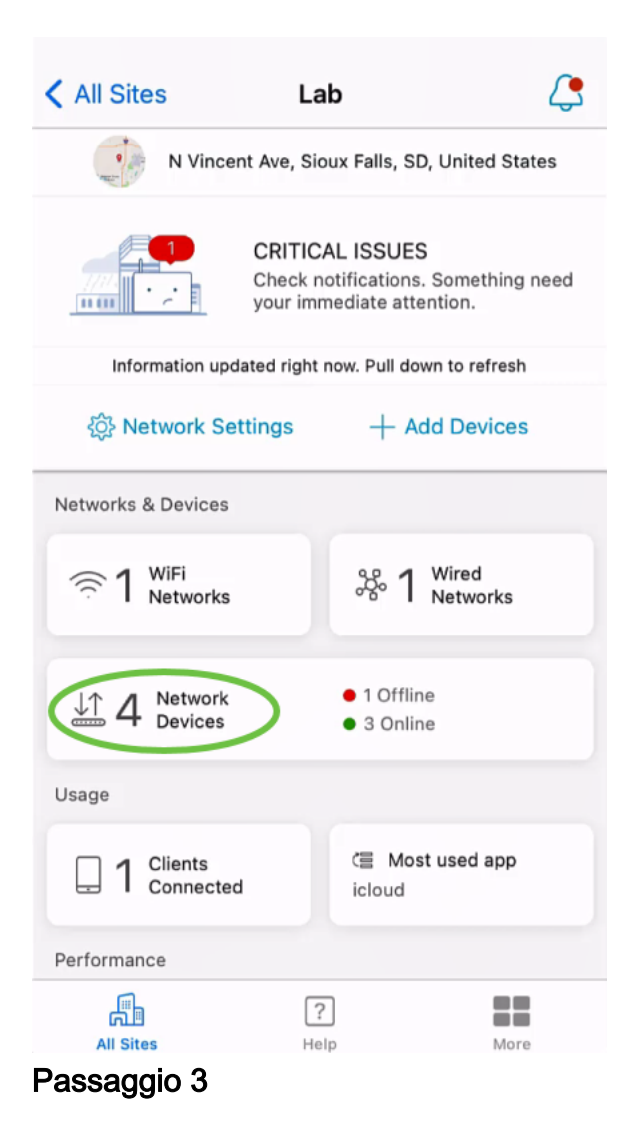

Scegliere il dispositivo. Nell'esempio, è selezionato lo switch CBS350.

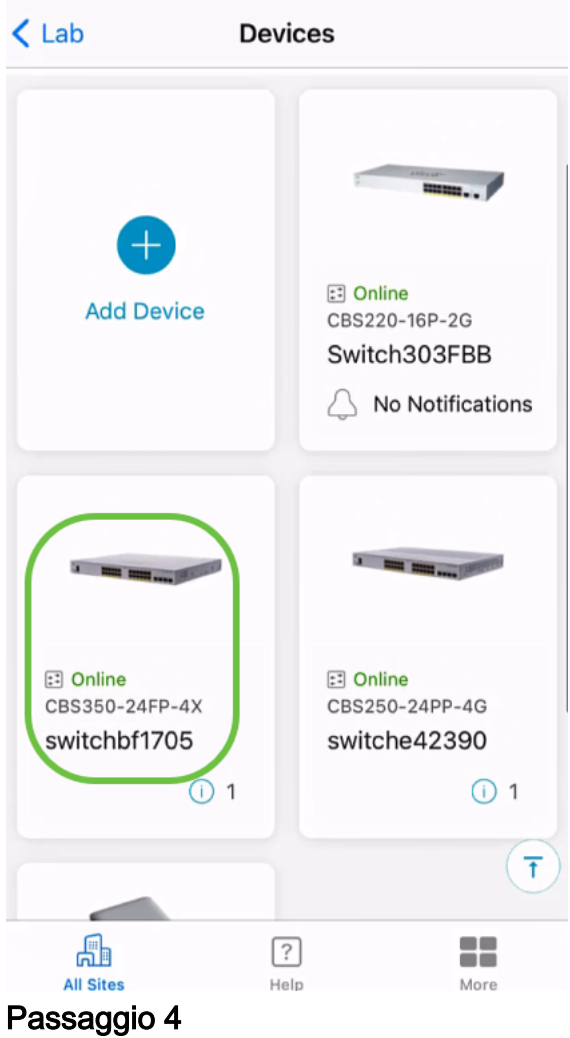

Selezionare il pulsante Azioni.

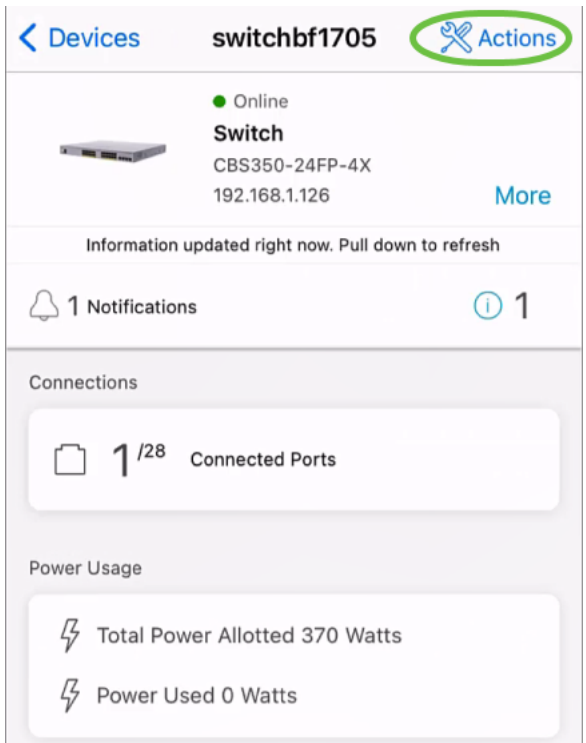

Passaggio 5

Fare clic su Backup e ripristino.

#### SWITCHBF1705

## Actions

These are different actions that you can take on the device

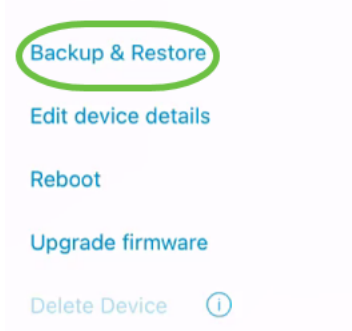

### Passaggio 6

Fare clic su Esegui un nuovo backup.

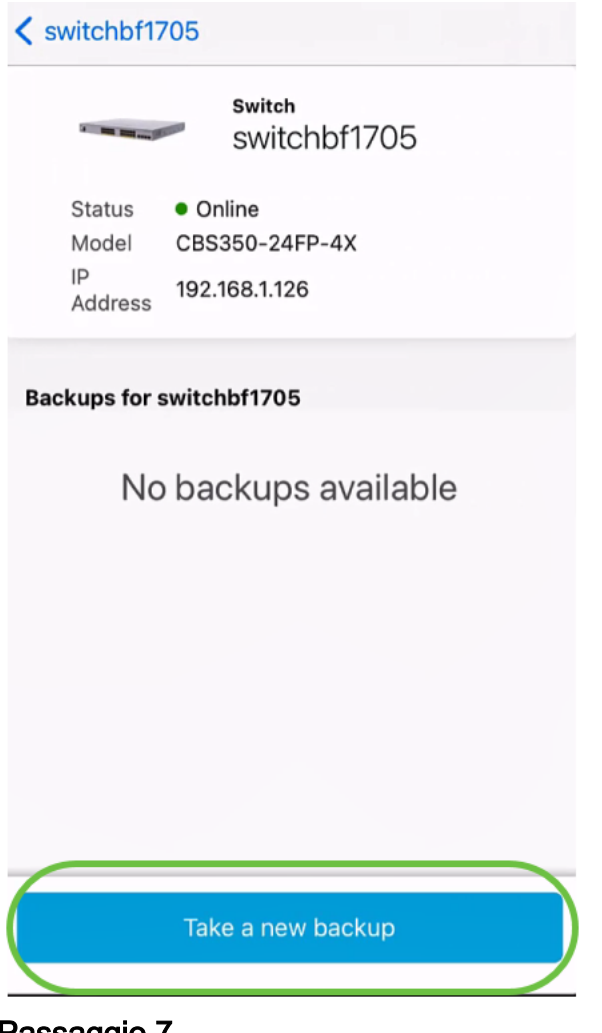

Passaggio 7

Immettere una nota di backup e fare clic su Backup.

## switchbf1705 **Backup**

Creating a backup saves a copy of your device's configuration and settings to a file. The backup will be named and saved based on the date and time of its creation.

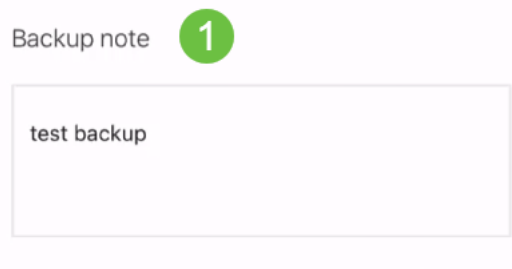

Add a note to remember why you took this backup. This note is especially helpful in identifying the backup you want to restore from later.

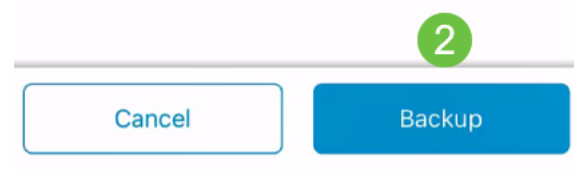

Il processo di backup richiederà alcuni minuti.

 $\triangle$  Back switchbf1705 **Backup** Please wait while your backup creating... In Progress Backup... Passaggio 8

> Una volta completato il backup, verrà visualizzata una notifica. Selezionate Fatto (Done).

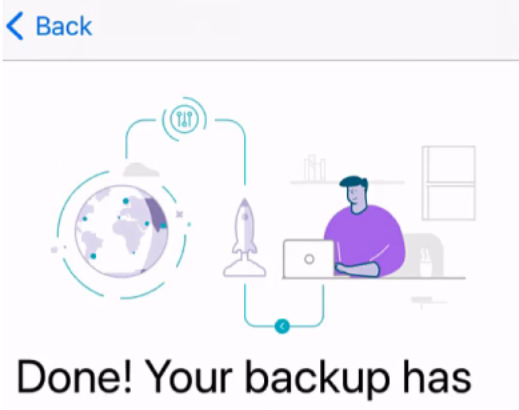

# been created.

#### switchbf1705

Backup name Jun 3, 2021, 21:46 PM Backup note test backup

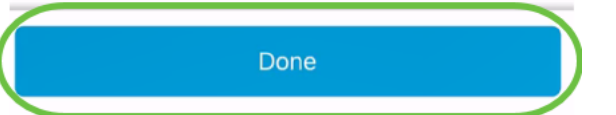

## Passaggio 9

Toccare il file di backup creato.

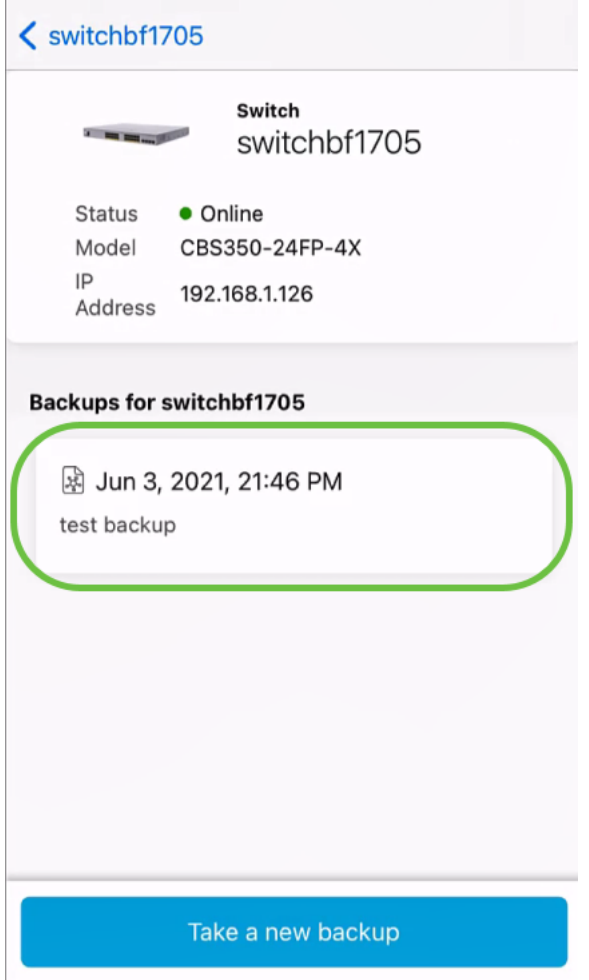

## Passaggio 10

Selezionare Ripristina dalle opzioni.

switchbf1705

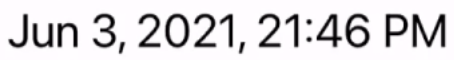

test backup

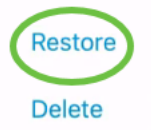

Share

View

## Passaggio 11

Fare clic su Continue (Continua).

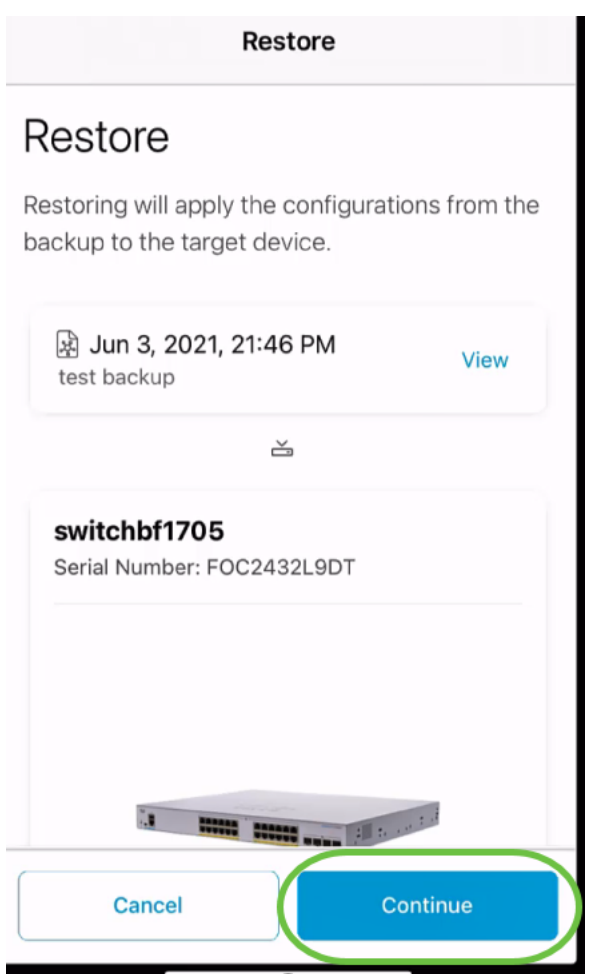

#### Passaggio 12

Fare clic su Conferma per continuare.

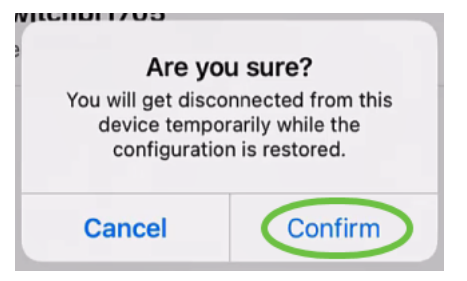

Il processo di ripristino può richiedere fino a 10 minuti.

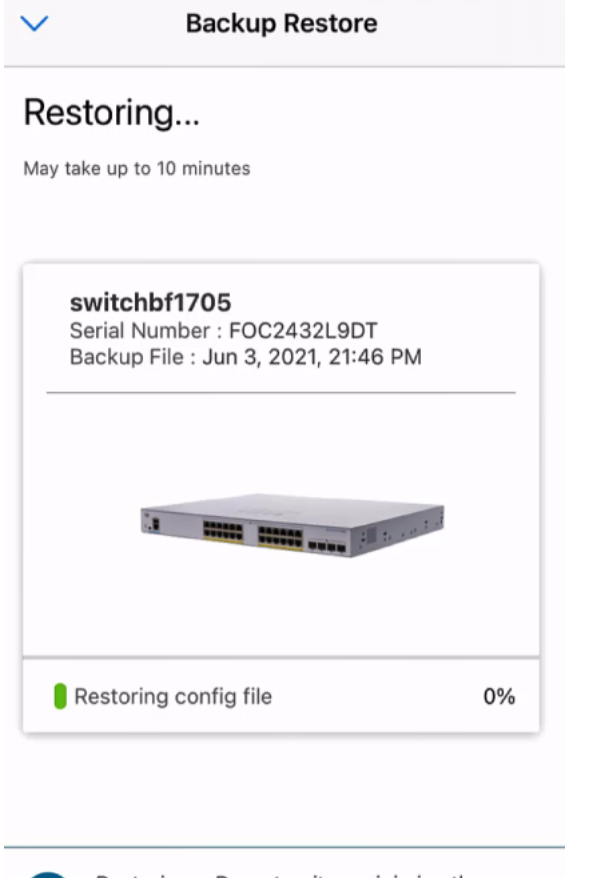

್ಲ

Restoring....Do not quit or minimize the app till it's done

#### Passaggio 13

Una volta ripristinato il file di backup, verrà visualizzata una notifica. Selezionate Fatto (Done).

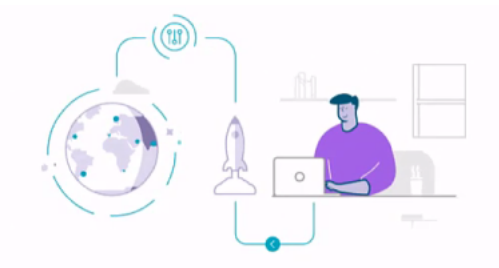

## Done! Your devices have been restored

switchbf1705 switchbf1705 updated from backup of Jun 3, 2021, 21:46 PM

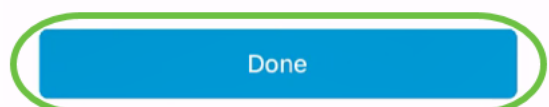

# **Conclusioni**

Ètutto! Il processo di backup e ripristino tramite l'app Cisco Business Mobile è stato completato.

Hai bisogno di altri articoli sull'applicazione Cisco Business Mobile? Non guardare oltre! Fare clic su uno dei tag seguenti per passare direttamente all'argomento. Buon divertimento!

[Panoramica](/content/en/us/support/docs/smb/cloud-and-systems-management/cisco-business-mobile-app/kmgmt-3025-cisco-business-mobile-app-overview.html) [Risoluzione dei problemi](/content/en/us/support/docs/smb/cloud-and-systems-management/cisco-business-mobile-app/kmgmt-3003-troubleshooting-cisco-business-mobile-app.html) [Gestione dispositivi](/content/en/us/support/docs/smb/cloud-and-systems-management/cisco-business-mobile-app/kmgmt3002-Device-Management-Cisco-Business-Mobile-app.html) [Aggiorna firmware](/content/en/us/support/docs/smb/cloud-and-systems-management/cisco-business-mobile-app/kmgmt3029-Upgrade-Firmware-Cisco-Business-Mobile-app.html) [Riavvia un](/content/en/us/support/docs/smb/cloud-and-systems-management/cisco-business-mobile-app/kmgmt-3023-reboot-device-cisco-business-mobile-app.html) [dispositivo](/content/en/us/support/docs/smb/cloud-and-systems-management/cisco-business-mobile-app/kmgmt-3023-reboot-device-cisco-business-mobile-app.html) [Registri di debug](/content/en/us/support/docs/smb/cloud-and-systems-management/cisco-business-mobile-app/3024-debug-logs-cisco-business-mobile-app.html)